# **Release Bulletin EAServer 5.2 for HP-UX**

Document ID: DC38029-01-0520-03

Last revised: April 4, 2007

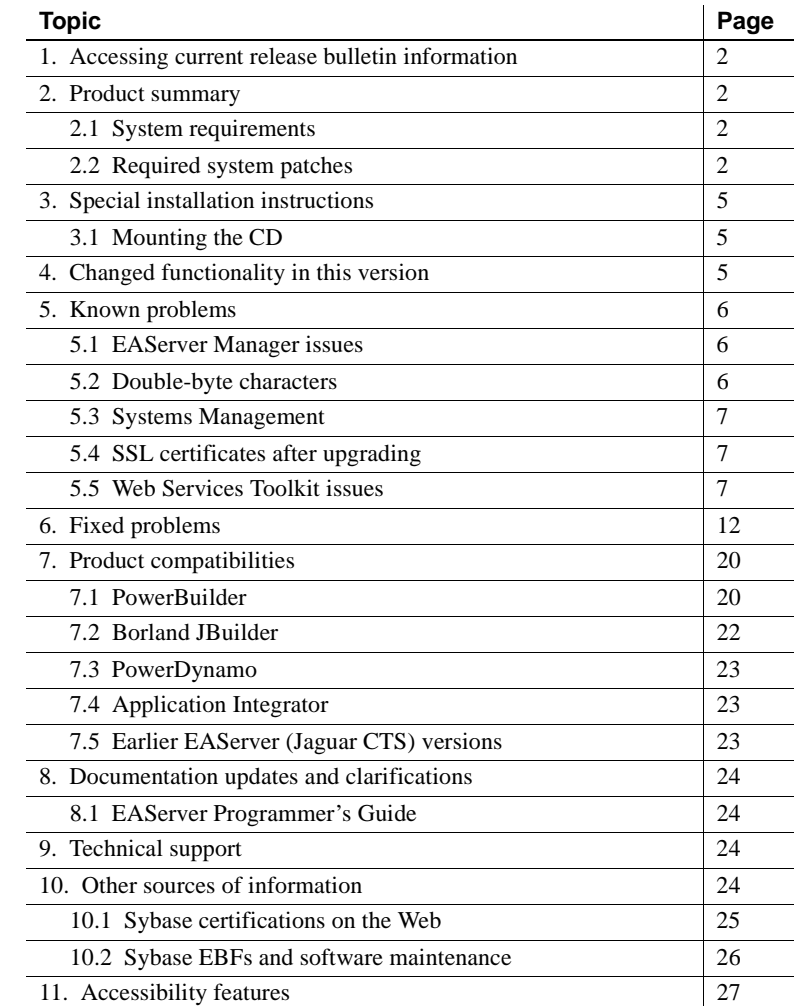

Copyright 1997-2007 by Sybase, Inc. All rights reserved. Sybase trademarks can be viewed at the Sybase trademarks page

at [http://www.sybase.com/detail?id=1011207.](http://www.sybase.com/detail?id=1011207) Sybase and the marks listed are trademarks of Sybase, Inc. ® indicates registration in the United States of America. Java and all Java-based marks are trademarks or registered trademarks of Sun Microsystems, Inc. in the U.S. and other countries. Unicode and the Unicode Logo are registered trademarks of Unicode, Inc. All other company and product names mentioned may be trademarks of the respective companies with which they are associated.

## <span id="page-1-0"></span>**1. Accessing current release bulletin information**

A more recent version of this release bulletin may be available on the Web. To check for critical product or document information added after the product release, use the Sybase® Product Manuals Web site.

- ❖ **Accessing release bulletins at the Sybase Product Manuals Web site**
	- 1 Go to Product Manuals at<http://www.sybase.com/support/manuals/>.
	- 2 Select a product and language and click Go.
	- 3 Select a product version from the Document Set list.
	- 4 Select the Release Bulletins link.
	- 5 From the list of individual documents, select the link to the release bulletin for your platform. You can either download the PDF version or browse the document online.

## <span id="page-1-1"></span>**2. Product summary**

Enclosed is Sybase EAServer version 5.2, build number 52026. You may have a later build number if you have installed ESD patches for this release. If so, the cover letters provided with each patch contain the build number and additional documentation.

## <span id="page-1-2"></span> **2.1 System requirements**

This EAServer release is compatible with the following platform and operating system configuration:

• HP-UX 11.0 on HP 9000 workstation with PA-RISC 2.0 architecture

PA-RISC 1.*x* and other architectures are not supported.

### <span id="page-1-3"></span> **2.2 Required system patches**

Before installing EAServer on HP-UX 11.0, verify that you have the March '04 quality pack installed, as well as the required HP patches for JDK 1.3 and JDK 1.4, and all dependency patches. EAServer does not function properly if the required patches and kernel settings are not present to support JDK 1.3 and JDK 1.4. For more information, see the following Web pages:

For both JDKs:

HP patches required for Java at <http://www.hp.com/products1/unix/java/patches/index.html>

For JDK 1.3:

- HP-UX 11.00 patches required for Java 1.3 with March '04 quality pack at <http://h18012.www1.hp.com/java/patches/g-11.00-1.3-1100.0403.html>
- HP-UX 11.00 special patch required for Java 1.3 at [http://www.hp.com/products1/unix/java/java2/sdkrte1\\_3/infolibrary/sdk\\_rnote](http://www.hp.com/products1/unix/java/java2/sdkrte1_3/infolibrary/sdk_rnotes_1-3-1-10.html#patches) s\_1-3-1-10.html#patches

For JDK 1.4:

- HP-UX 11.00 patches required for Java 1.4 with March '04 quality pack at <http://h18012.www1.hp.com/java/patches/g-11.00-1.4-1100.0403.html>
- HP-UX 11.00 special patch required for Java 1.4 at [http://www.hp.com/products1/unix/java/java2/sdkrte14/infolibrary/sdk\\_rnotes](http://www.hp.com/products1/unix/java/java2/sdkrte14/infolibrary/sdk_rnotes_1.4.1.03.html#patches) \_1.4.1.03.html#patches

You must run the HP HPjconfig tool to verify that all required patches have been installed on your machine. HPjconfig reports which patches are required and the kernel settings required for Java. You can download HPjconfig from the HP Web site at<http://www.hp.com/products1/unix/java/java2/hpjconfig/index.html>.

For more general information on HP-UX patch levels, see the HP Web site at <http://h18012.www1.hp.com/java/patches/index.html>.

**Note** Sybase recommends that you get the latest patch available to ensure that the newer version of JDK is working correctly.

### **2.2.1 Support for Daylight Saving Time**

To adjust to new Daylight Saving Time (DST) start and end time resulting from the United States Energy Policy act, you are required to upgrade the JDK patch. For more information about the DST and the JDKs update, refer to the Sybase Web site at<http://www.sybase.com/detail?id=1050614>.

#### ❖ **Upgrading JDK 1.3**

If you are using JDK 1.3, do the following tasks:

1 Download JDK 1.3.1.20 at [http://www.hp.com/products1/unix/java/java2/sdkrte1\\_3/downloads/license\\_](http://www.hp.com/products1/unix/java/java2/sdkrte1_3/downloads/license_sdk_1-3-1-20_pa-risc.html) sdk\_1-3-1-20\_pa-risc.html.

Accept the license terms, fill in the required information, and click Finish to start the download.

- 2 Refer to the following for more information about the patch requirements:
	- release notes at [http://www.hp.com/products1/unix/java/java2/sdkrte1\\_3/infolibrary/sdk\\_](http://www.hp.com/products1/unix/java/java2/sdkrte1_3/infolibrary/sdk_rnotes_1-3-1-20.html) rnotes\_1-3-1-20.html
	- patch information at <http://h18012.www1.hp.com/java/patches/index.html>
- 3 Follow the installation instructions in the release notes at [http://www.hp.com/products1/unix/java/java2/sdkrte1\\_3/infolibrary/sdk\\_rnote](http://www.hp.com/products1/unix/java/java2/sdkrte1_3/infolibrary/sdk_rnotes_1-3-1-20.html) s\_1-3-1-20.html.
- 4 Modify *setenv.sh* to point to the appropriate JDK location, which is usually located at */opt/java1.3*.

#### ❖ **Upgrading JDK 1.4**

If you are using JDK 1.4, do the following tasks:

1 Download JDK 1.4.2.12 at [http://www.hp.com/products1/unix/java/java2/sdkrte14/downloads/license\\_s](http://www.hp.com/products1/unix/java/java2/sdkrte14/downloads/license_sdk_1.4.2.12.html) dk\_1.4.2.12.html.

Accept the license terms, fill in the required information, and click Finish to start the download.

2 Install PHCO\_29959 or its superseded patch.

For more information about the patch requirements, refer to the following:

- release notes at [http://www.hp.com/products1/unix/java/java2/sdkrte14/infolibrary/sdk\\_r](http://www.hp.com/products1/unix/java/java2/sdkrte14/infolibrary/sdk_rnotes_1.4.2.12.html) notes\_1.4.2.12.html
- patch information at <http://h18012.www1.hp.com/java/patches/index.html>
- 3 Follow the installation instructions in the release notes at [http://www.hp.com/products1/unix/java/java2/sdkrte14/infolibrary/sdk\\_rnotes](http://www.hp.com/products1/unix/java/java2/sdkrte14/infolibrary/sdk_rnotes_1.4.2.12.html) \_1.4.2.12.html.
- 4 Modify *setenv.sh* to point to the appropriate JDK location, which is usually located at */opt/java1.4*.

#### ❖ **Upgrading JDK 1.5**

If you are using JDK 1.5, do the following tasks:

1 Download JDK 5.0.06 at [http://www.hp.com/products1/unix/java/java2/jdkjre5\\_0/downloads/license\\_j](http://www.hp.com/products1/unix/java/java2/jdkjre5_0/downloads/license_jdk_5.0.06_pa-risc.html) dk\_5.0.06\_pa-risc.html.

Accept the license terms, fill in the required information, and click Finish to start downloading.

- 2 Refer to the following for more information about the patch requirements:
	- release notes at [http://www.hp.com/products1/unix/java/java2/jdkjre5\\_0/infolibrary/jdk\\_rn](http://www.hp.com/products1/unix/java/java2/jdkjre5_0/infolibrary/jdk_rnotes_5.0.06.html) otes\_5.0.06.html
	- patch information at <http://h18012.www1.hp.com/java/patches/index.html>
- 3 Follow the installation instructions in the release notes at [http://www.hp.com/products1/unix/java/java2/jdkjre5\\_0/infolibrary/jdk\\_rnotes](http://www.hp.com/products1/unix/java/java2/jdkjre5_0/infolibrary/jdk_rnotes_5.0.06.html) \_5.0.06.html.
- 4 Modify *setenv.sh* to point to the appropriate JDK location, which is usually located at */opt/java1.5*.

Alternatively, you can upgrade to EAServer version 5.2.1. EAServer version 5.2.1 supports the latest JDK 1.4 and JDK 1.5 addressing DST issues.

# <span id="page-4-0"></span>**3. Special installation instructions**

The *Installation Guide* describes how to install the software.

## <span id="page-4-2"></span> **3.1 Mounting the CD**

You must manually mount the CD. To do so, use the HP SAM utility. See your HP documentation for more information.

# <span id="page-4-1"></span>**4. Changed functionality in this version**

*What's New in EAServer* describes features added in this version. You can view this book on the Sybase Product Manuals Web site at <http://sybooks.sybase.com/nav/base.do>. Browse to the EAServer 5.2 (Core Documentation) collection, then select this title. This manual is also available in HTML format in your installation.

## <span id="page-5-0"></span>**5. Known problems**

This section describes known problems in this EAServer version.

## <span id="page-5-1"></span> **5.1 EAServer Manager issues**

The following are known issues in EAServer Manager.

#### **5.1.1 Starting Sybase Central**

(CR #376871) To start Sybase Central using scjview, first set the LD\_LIBRARY\_PATH to include *\$JAGUAR/lib*; otherwise, Security Manager will not connect.

### **5.1.2 Plug-ins not migrated when upgrading**

(CR #367031) When you upgrade from an earlier version of EAServer, Sybase Central is also upgraded from version 4.1 to 4.3. The installer migrates plug-ins that are compatible with Sybase Central 4.3 to the new installation; other plug-ins remain in the Sybase Central 4.1 installation. To use the migrated plug-ins, start Sybase Central 4.3. To use the other existing plug-ins, start Sybase Central 4.1.

### **5.1.3 Profiles not migrated when upgrading**

(CR #376976) When you upgrade from an earlier version of EAServer, Sybase Central is also upgraded from version 4.1 to 4.3. The installer does not migrate the existing EAServer Manager profiles from the older version of Sybase Central, so you must re-create the profiles (see the online help for instructions).

#### **5.1.4 Apply buttons**

(CR #347498) To apply changes in EAServer Manager dialog boxes, click OK. Some dialog boxes have Apply buttons that are disabled. There is no way to enable these buttons.

### <span id="page-5-2"></span> **5.2 Double-byte characters**

(CR #385600) If you install EAServer 5.2 on an HP machine running a Simplified Chinese operating system, the installer does not display Simplified Chinese characters; double-byte characters display as squares.

## <span id="page-6-0"></span> **5.3 Systems Management**

**Web console and Netscape 7.***x* (CR #342578) When you run the sample Systems Management Web console, you may be unable to connect from Netscape 7.*x* browsers. To work around the problem:

1 Change the server HTTP listener to use an IP address rather than the host name, restart the server, and use the IP address in the URL to connect, for example:

```
http://123.456.0.1:8080/WebConsole
```
2 If you still get "Document contains no data" errors, change the Netscape preferences by choosing Edit | Preferences | Advanced | Cache and select "Never."

## <span id="page-6-2"></span> **5.4 SSL certificates after upgrading**

(CR #341222) When you upgrade from an earlier version of EAServer, the installer upgrades the sample test certificates and installs new versions of the VeriSign CA certificates. The upgrade may leave obsolete copies of the Sample1 Test ID and Sample2 Test ID certificates. You can delete these manually using EAServer Manager or Security Manager. Delete the older version of each certificate.

## <span id="page-6-1"></span> **5.5 Web Services Toolkit issues**

The following are known issues in the EAServer 5.2 Web Services Toolkit.

### **5.5.1 Expired VeriSign root certificate**

(CR #343954) The VeriSign root certificate has expired in the JDK 1.3 and 1.4 installations used by EAServer. As a result, publishing to the Microsoft UDDI Registry throws a certificate expired exception. For more information on how this problem may affect your applications, see Sun alert notification 57436 at <http://sunsolve.sun.com/search/document.do?assetkey=1-26-57436-1>. To work around this issue:

- 1 Shut down EAServer.
- 2 Download the most recent VeriSign PCA root certificates from the VeriSign Web site at<http://www.verisign.com/support/roots.html>
- 3 Unzip the files to a temporary location, for example, */tmp*.

4 Change to the *bin* directory in the JDK 1.4 installation used by EAServer. Import the new certificates with the keytool command. For example, enter the following, all on one line:

```
keytool -import -v -keystore $JAGUAR_JDK14/jre/lib/security/cacerts -
alias verisignclass3ca2028 -file "/tmp/VeriSign - Thawte Combined 
Roots/VeriSign_Roots/PCA3ss_v4.509"
```
When prompted, enter the JDK keystore password. The default is changeit. When prompted, accept the new certificate.

5 Repeat the previous step to update the VeriSign root certificate in the JDK 1.3 installation used by EAServer.

#### **5.5.2 Eclipse runs out of memory when handling large return values**

In Eclipse, when testing Web service calls to components that return very large values (greater than 1 million bytes), the Java VM that runs Eclipse may run out of memory. To solve this problem, modify the *starteclipse.sh* script file. Change this line; adding the -Xmx option to increase the Java VM heap size from the default:

eclipse -vm *jdk-path*/jre/bin/java

For example:

eclipse -vm *jdk-path*/jre/bin/java -vmargs -Xmx512m

This example sets the Java VM heap size to 512MB, specified by 512m. You can adjust the size up or down as needed to prevent out-of-memory errors. For information on the syntax of the -Xmx option, see the Java command line documentation at<http://java.sun.com/j2se/>.

#### **5.5.3 Errors in Eclipse when importing the sample applications**

When installing the EAServer Web services samples into Eclipse, you may see errors related to the following issues.

(CR #341509) You see several errors caused by the lack of Web service client classes that must be generated after importing. This is expected, since the client classes must be generated for each sample project according to the readme files that accompany each sample.

(CR #341533) You see errors for unresolved javax.ejb dependencies when importing the EJBSample. This sample is not intended to be built or used in Eclipse, but is rather meant to be compiled manually and then deployed to EAServer using EAServer Manager. EJBSample contains the source code for an EJB and requires classes that Eclipse does not have, such as javax.ejb.\*. To eliminate error messages caused by the unresolved dependencies:

- 1 Right-click the EJBSample node, and choose the Properties menu item.
- 2 Choose Java Build Path on the left pane of the resulting dialog.
- 3 Select the Libraries tab on the right pane, and click the Add External JARs button.
- 4 Choose *\$JAGUAR/java/lib/easj2ee.jar*, which adds the javax.ejb.\* classes into the path for that project.

#### **5.5.4 Using the XML-Security package**

(CR #323094) Chapter 4, "Web Services Administration," in the *Web Services Toolkit User's Guide* describes how to use the Apache XML-Security package to provide digital signatures and encryption for the SOAP messages sent to and from the Web services container in EAServer. To use this feature, replace the file *xalan.jar* in the EAServer *java/classes* directory with the version that is included with the Apache XML-Security package. Follow the instructions to add the other JAR files to the EAServer CLASSPATH setting.

### **5.5.5 Deleting UDDI registry entries**

(CR #339099) When you delete a business, tmodel, or service from the local UDDI registry using the Web services Web console, a spurious ClassCastException error is thrown in the server log file when the item is successfully deleted. You can ignore this error.

#### **5.5.6 UDDI search and registration**

(CR #368276) Searching the published items of the Microsoft test UDDI produces errors indicating a trusted certificate was not found. The workaround for this problem is to install a trusted certificate as follows:

- 1 In Internet Explorer, enter the Microsoft test UDDI publish Web site URL at<https://test.uddi.microsoft.com/publish>.
- 2 Double-click the lock icon at the bottom of the screen.
- 3 Click the Details tab.
- 4 Click the Copy to File... button.
- 5 Select the default format which is Distinguished Encoding Rules (DER)-encoded binary X.509(.CER).
- 6 Choose a file location and name.
- 7 In a command window, run:

C:\j2sdk1.4.2\_05\bin>keytool -import -file "C:\MSCert.cer" -trustcacerts -keystore C:\j2sdk1.4.2\_05\jre\lib\security\cacerts

where *C:\MSCert.cer* is the file location and name of the exported certificate from the previous step.

#### **5.5.7 Readme and sample updates**

#### **Stateless EJB sample**

(CRs #369306 and #373593) The readme file in the *sample/wst\_samples/EJBSample/statelessEjbSample* subdirectory of the EAServer installation describes creating a Web service named AddEjb. This should be SampleEjb\_AddEjb. The resulting WSDL file is available at *[http://localhost:8080/ws/services/SampleEjb\\_AddEjb?wsdl](http://localhost:8080/ws/services/SampleEjb_AddEjb?wsdl)*, not *<http://localhost:8080/ws/services/AddEjb?wsdl>*.

#### **GoogleSearch sample**

(CRs #373708 and #369209) The GoogleSearch sample has an outdated readme file, *sample\wst\_samples\GoogleApi\GoogleSearchEAS5.htm*. To read the updated sample instructions:

- 1 In a Web browser, log in to CodeXchange at <http://easerver.codexchange.sybase.com>.
- 2 Under Popular Sample Folders, select Web Services.
- 3 From the list of Web Services, select GoogleSearch Service with EAServer 5.0.

#### **Intro sample**

(CR # 369093) The *readme.html* file in the *EAServer/html/classes/Sample/Intro/* subdirectory of the EAServer installation contains these errors:

• Error at the line: d. Check "Compile Java Files."

should be:

d. Check "Compile Java Stubs."

• Error at the line: a. Uncheck Compile Java Skeletons. b. Under Advanced Options, check "Generate Skeletons on Server."

should be:

a. Under "Skeleton Generation Options", uncheck "Compile Java Skeletons."

b. Check "Generate Skeletons on Server."

#### **CORBA component sample**

(CR # 369093 and 373589) The following changes are required in the *readme.txt* file located in the *sample/wst\_samples/CORBAComponent/client* subdirectory of the EAServer installation:

After the following lines: Expand the Other Components folder. The *IntroSamples* package should display. Expand this folder to display the *IntroJavaIDL (CORBA)* component.

Add:

If the *IntroSamples* package is not listed, go to EAServer Manager and select Servers | Jaguar | Installed Packages, and right-click Installed Packages; click Install an Existing Package; select IntroJavaIDL from the Choose Package to Install list; then click OK. Restart or refresh EAServer.

• Error at lines:

Only the getXXX methods and Boolean b method should be selected. Click OK. The component is now exposed as a Web service.

should be:

Only the getXXX methods and Boolean throwException method should be selected. Click Finish. The component is now exposed as a Web service.

• Step 6 of the *readme.txt* file describes the *Client.java* file. This should be *IntroJavaIDL\_ServiceTestClient.java*.

<span id="page-11-0"></span>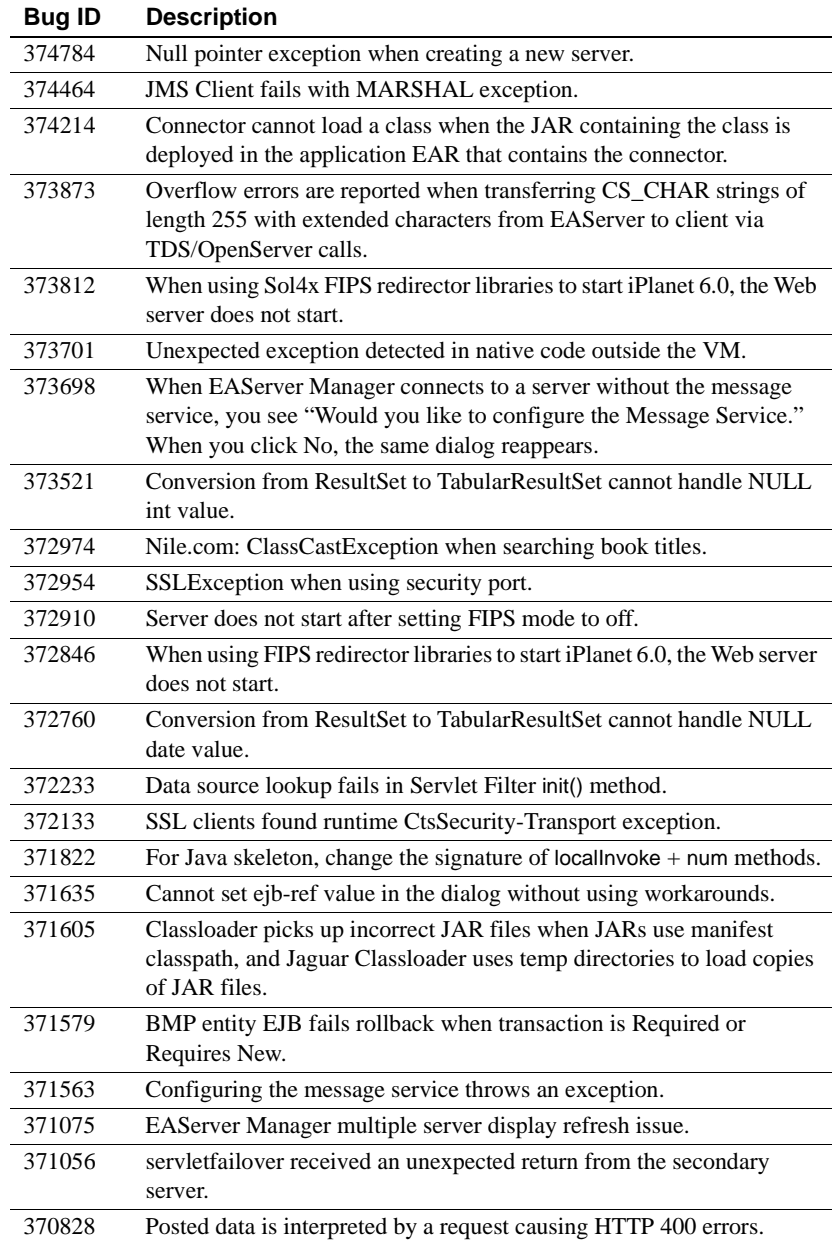

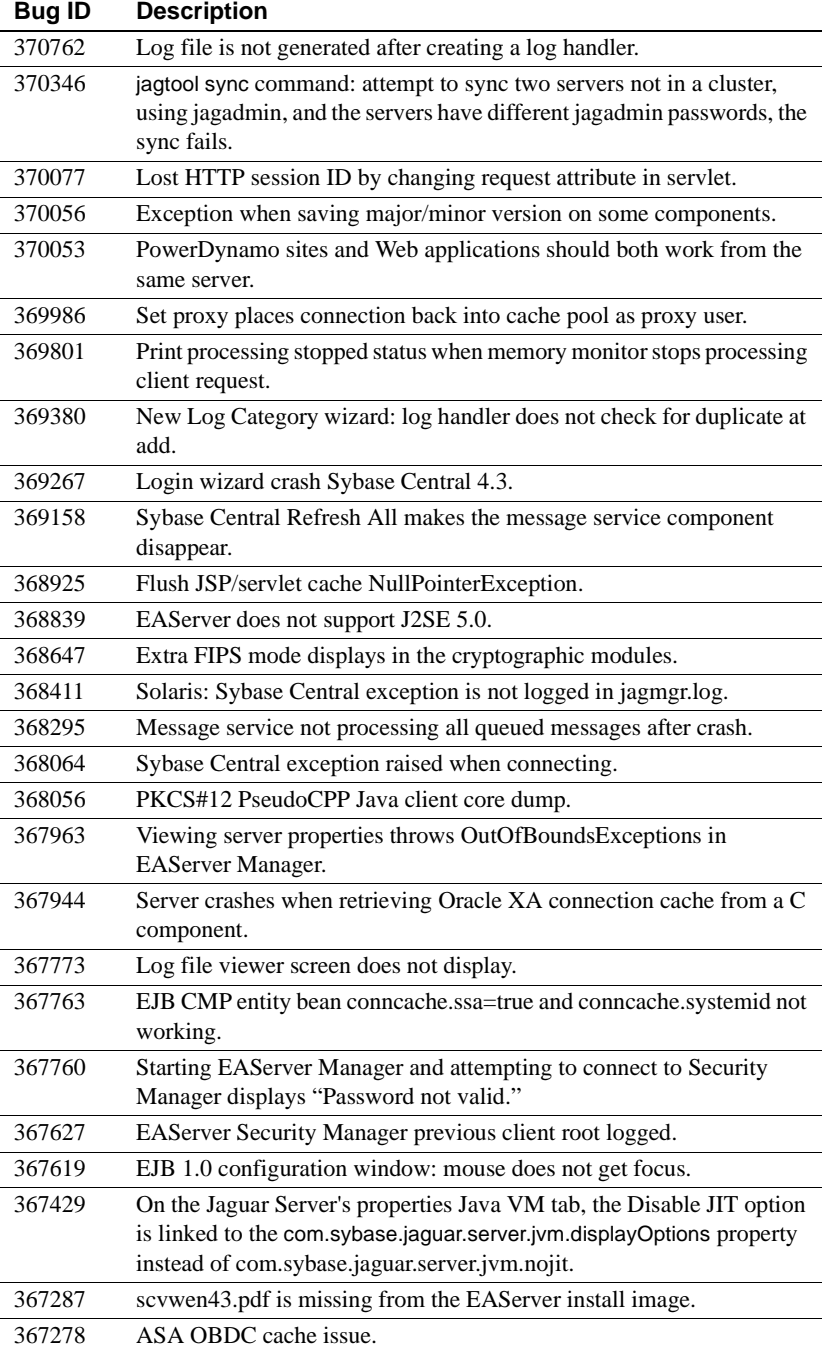

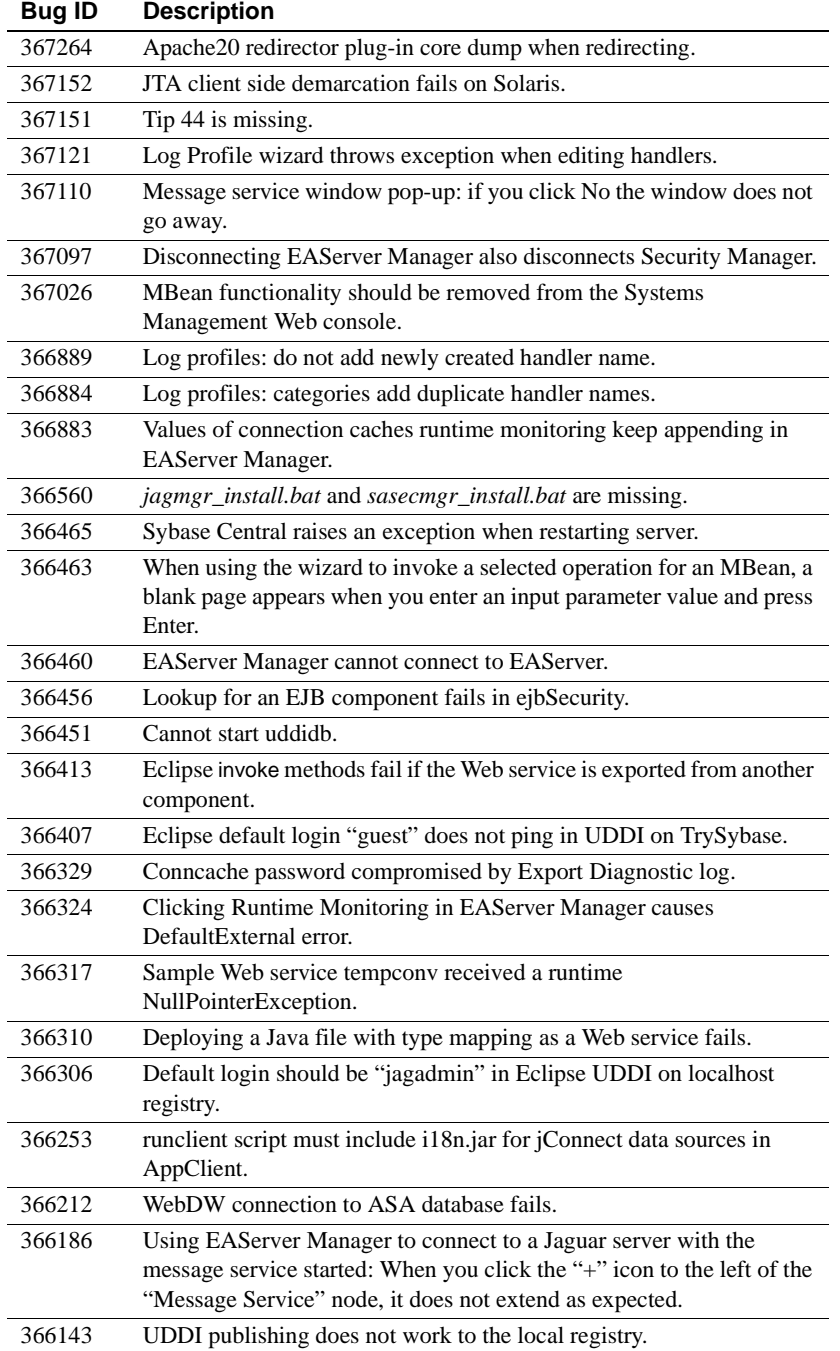

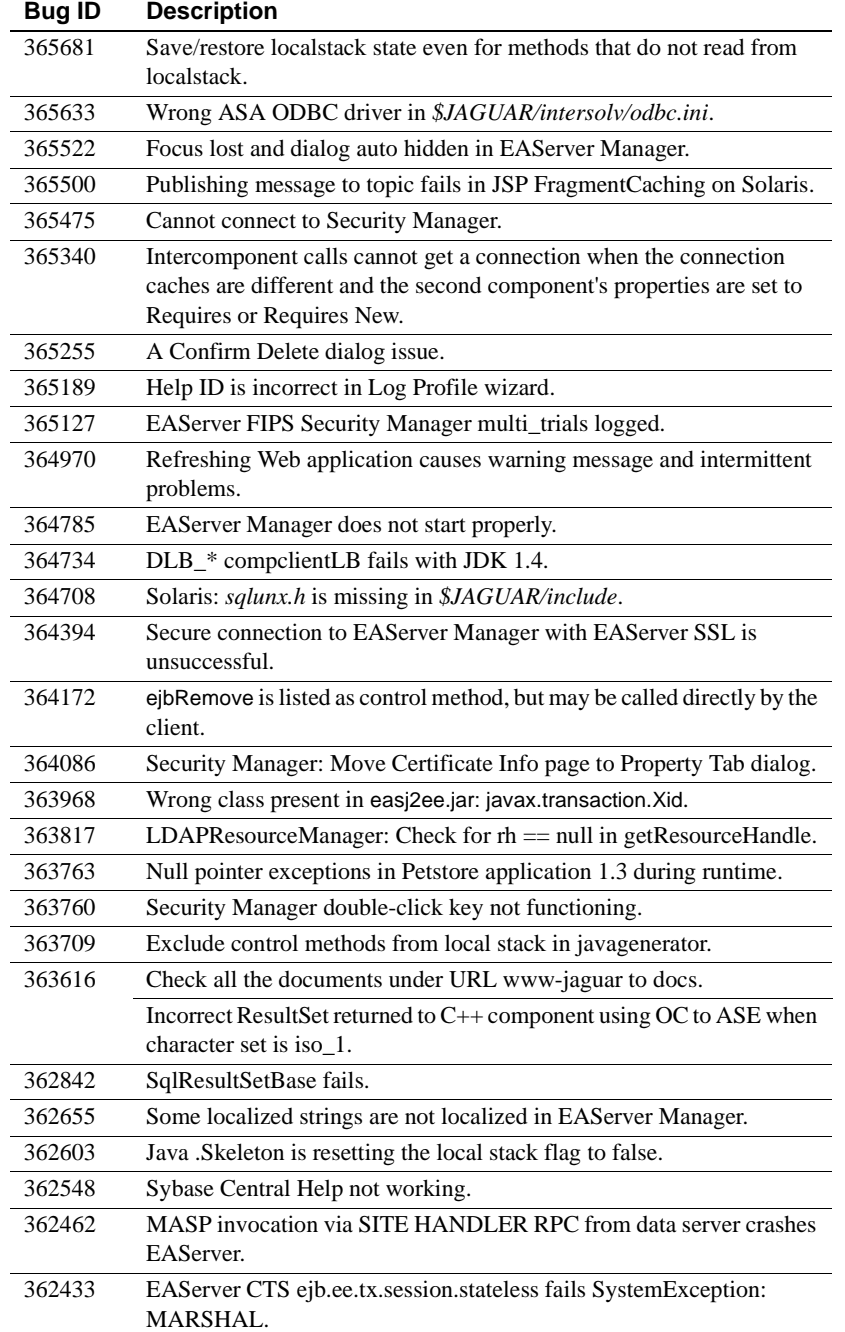

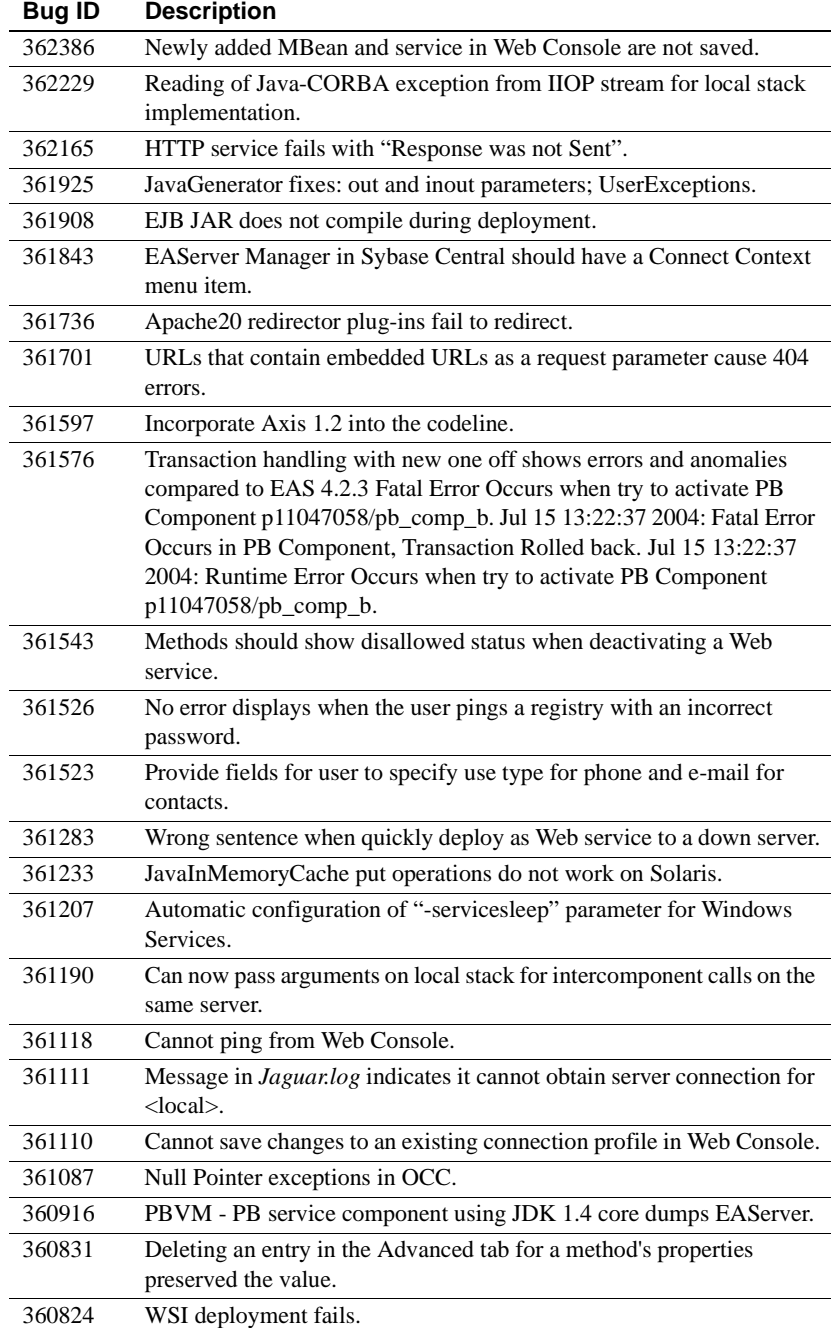

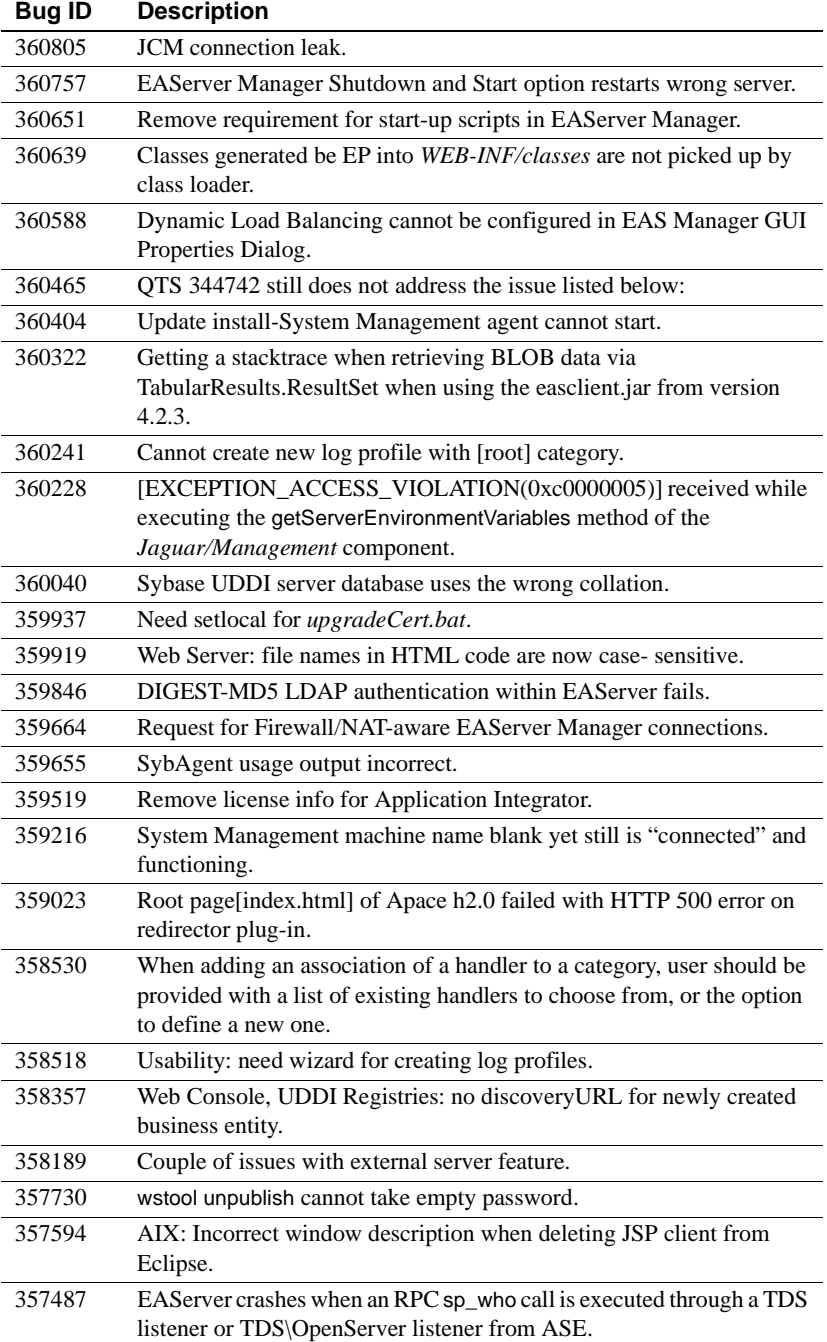

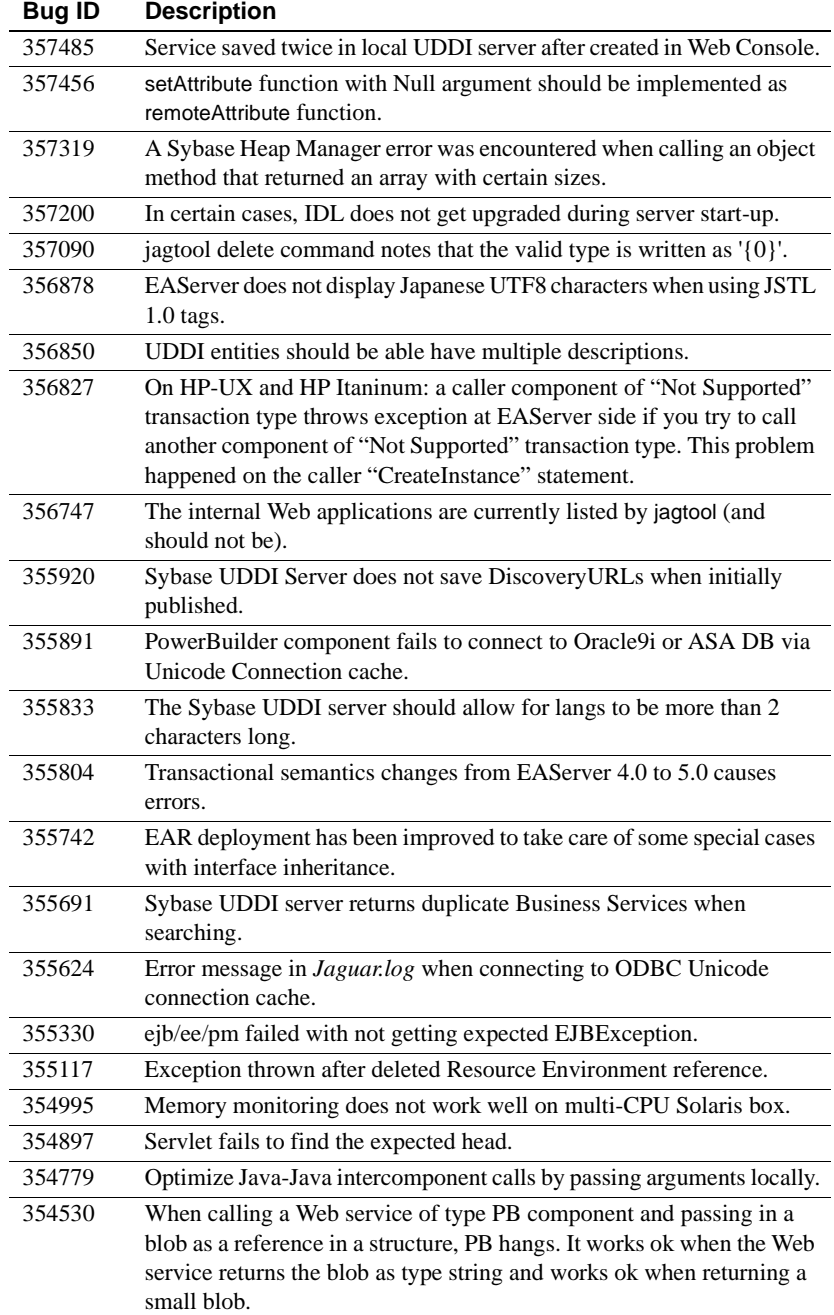

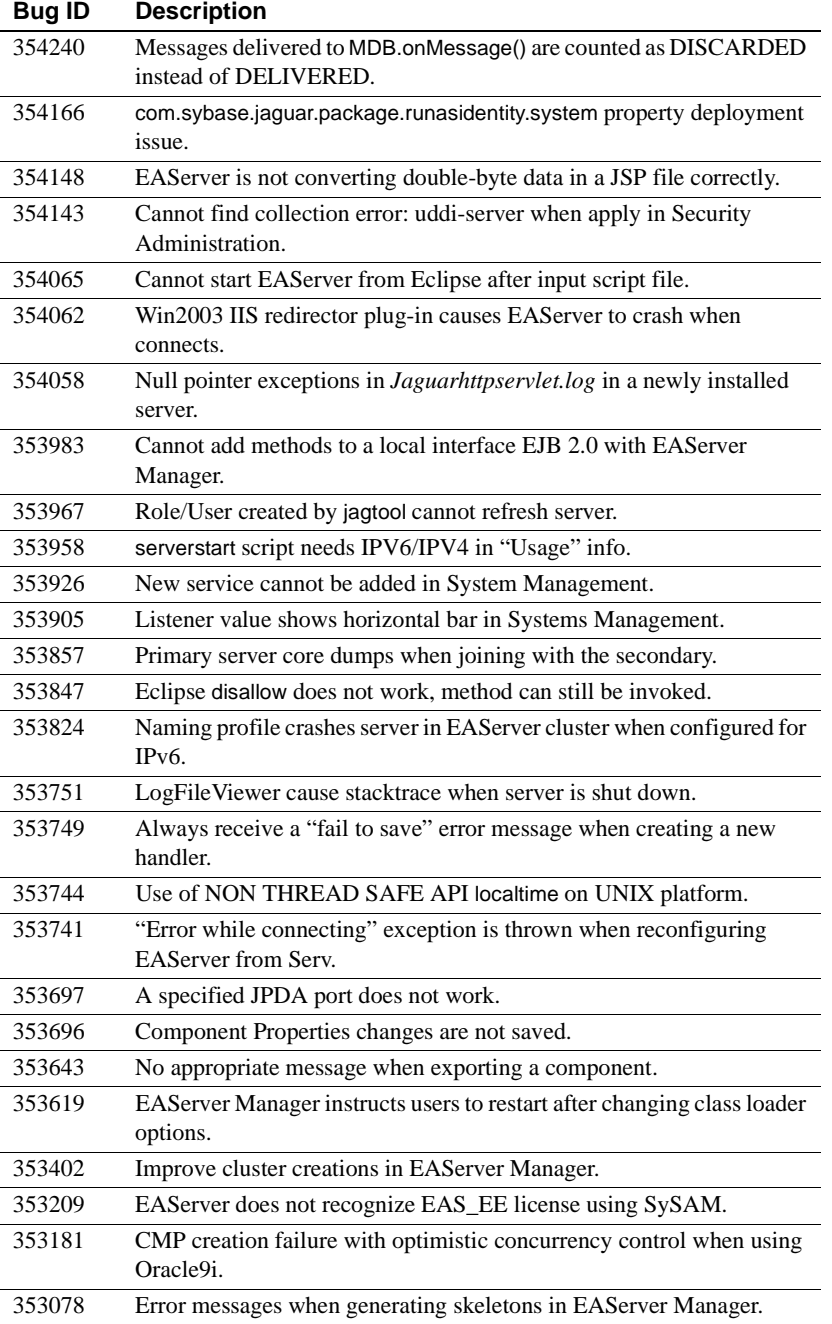

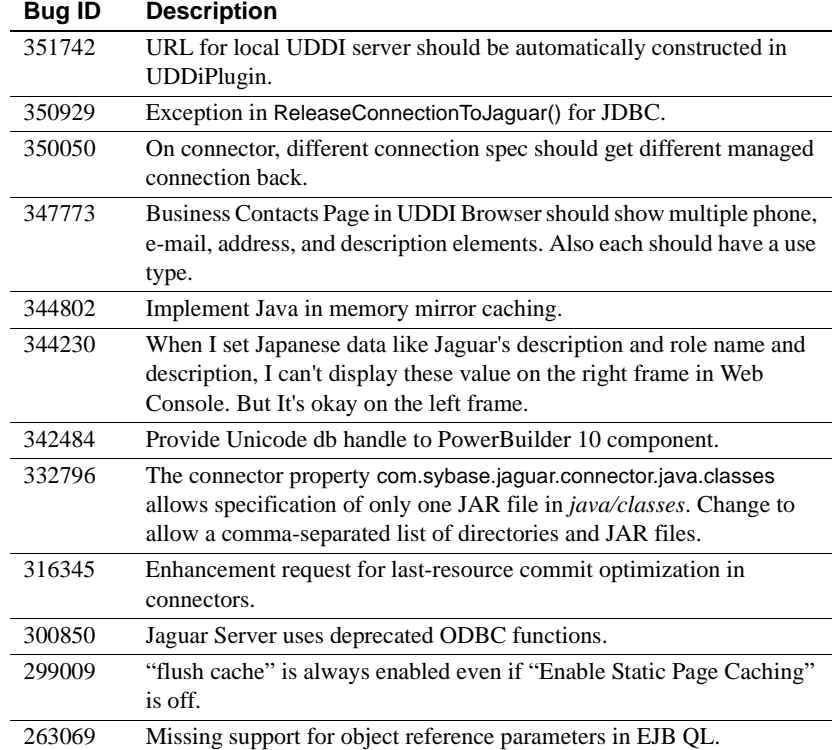

# <span id="page-19-0"></span>**7. Product compatibilities**

This section contains information about other Sybase products that are compatible with this version of EAServer.

## <span id="page-19-1"></span> **7.1 PowerBuilder**

For additional information on PowerBuilder, see the PowerBuilder Manuals Web site at<http://sybooks.sybase.com/onlinebooks/group-pb>. The *PowerBuilder Release Bulletin* for your PowerBuilder version may contain additional late breaking information.

This version of EAServer includes the following PowerBuilder virtual machines (PBVM):

• PowerBuilder 8.0.4 – build 10501

• PowerBuilder 9.0.1 – build 6533

**Note** PowerBuilder 7.*x* components and version 7.*x* PBVMs are not supported in EAServer 5.2.

If you previously received a private PowerBuilder EBF version containing newer file versions, do not install the PowerBuilder support files included in this version.

If you choose to install the PowerBuilder support files contained in this version:

- Before installing this version, back up your existing PowerBuilder files by copying them to another location. Back up the following:
	- *lib/\*pb\**
	- *html/classes/pbjdbc12.jar*
- In the setup program, on the Select Products to Install window, click Customize for Sybase EAServer features, and choose the PowerBuilder Support features.
- After the installation completes, ensure that the corresponding PowerBuilder version is installed on PowerBuilder client machines. To run PowerBuilder components in EAServer, the runtime dynamic shared libraries for the version of PowerBuilder in which the components were developed must be available on the server. The PowerBuilder runtime files on the client and the server must be at the same build level. Using different build levels on client and server machines may result in unpredictable behavior or data corruption.

You can download the corresponding PowerBuilder Windows client software from the PowerBuilder downloads page of the Sybase downloads site at<http://downloads.sybase.com>.

• Use the Library Painter to perform a full rebuild of your PowerBuilder application to ensure that all descendant objects are synchronized with their ancestors and to incorporate any compiler fixes in your code.

### **7.1.1 Known issues**

**Remote debugging** (CR #344244) To use remote debugging, the file *pbjag80.sl* must exist in the EAServer *lib* subdirectory as a symbolic link to *libpbjag80x.sl*. On some machines, the installer may create *pbjag80.sl* as a regular file or not install it at all. If *pbjag80.sl* is a regular file, remove it. Create *pbjag80.sl* as a symbolic link to *libpbjag80x.sl*. For example:

ln -s libpbjag80x.sl pbjag80.sl

(CR #341947) For remote debugging, you cannot use a port number larger than 32767 to access EAServer.

**Multiple PBVM versions** (CR #380753) When one PBVM version is loaded, you cannot use another PBVM version. For example, when a PowerBuilder 8.0.4 (server-side) component is called by a PowerBuilder client, the 8.0.4 PBVM is loaded on the server side. Then, if you attempt to call a PowerBuilder 9.0.1 component deployed on EAServer, an error occurs. The same problem occurs if the 9.0.1 PBVM is loaded before calling an 8.0.4 component. To avoid this problem, install only one version of the PBVM on EAServer.

(CR #386852) If you install EAServer using the silent installer, both versions of the PBVM are installed, regardless of how you configure the EASPowerBuilderv8Support.active and EASPowerBuilderv9SupportHP.active properties in *SilentInstall\_Unix.txt*. See the description of CR #380753, above.

**Version 8.0.4 and multiple component instances** (CR #384703) Using PowerBuilder 8.0.4, if you create 10 or more instances of a client-side component, then click Start Loop on the opened instance windows one by one, the application may crash.

## <span id="page-21-0"></span> **7.2 Borland JBuilder**

Sybase provides an EAServer plug-in that allows you to develop, deploy, and debug EAServer components from Borland JBuilder. For more information, see Sybase EAServer Plug-in for JBuilder X at <http://www.sybase.com/detail?id=1028830>.

**Known issue** Due to a change in the packaging of runtime classes in EAServer 5.2, deployment from JBuilder may not work after upgrading to EAServer 5.2. To correct this problem, add the *java\lib\eastools.jar* file from your EAServer 5.2 installation to the configured libraries in JBuilder, as follows:

- 1 In JBuilder, select Tools | Configure Libraries...
- 2 On the User Home | Sybase EAS Client | Class tab, click Add.
- 3 Select the *java\lib\eastools.jar* file from you EAServer 5.2 installation.
- 4 Click OK.

### <span id="page-22-1"></span> **7.3 PowerDynamo**

EAServer 5.2 does not include PowerDynamo™, though you can use an existing PowerDynamo installation with this EAServer version. Sybase recommends that you do not use PowerDynamo for new application development. Instead, use the J2EE-standard Java servlet and JSP technologies. Support for PowerDynamo will be removed from later versions of EAServer.

EAServer 5.2 includes the Dyn2JSP utility to convert PowerDynamo Web sites into JSP-based J2EE Web applications. Sybase recommends that you migrate your PowerDynamo Web sites to the J2EE model. For information on using the Dyn2JSP utility, see the HTML documentation included in the *PDynamo2JSP* directory of the installation.

**Note** The Dyn2JSP utility converts static-file or dynamic-file sites. If your site is stored in a database, export it to a dynamic-file site before running the conversion.

## <span id="page-22-2"></span> **7.4 Application Integrator**

Application Integrator for CICS and Application Integrator for Stored Procedures are no longer included with EAServer. These products are available as open source on the EAServer CodeXchange pages at <http://easerver.codexchange.sybase.com/>.

## <span id="page-22-0"></span> **7.5 Earlier EAServer (Jaguar CTS) versions**

Clients using IIOP and earlier versions of the EAServer (or Jaguar CTS®) client runtime files can connect to EAServer 5.2. To manage EAServer 5.2, use a 5.2 installation to run EAServer Manager, jagtool, or a client that calls the EAServer management APIs.

## <span id="page-23-2"></span>**8. Documentation updates and clarifications**

This section contains updates and clarifications for the EAServer product manuals.

## <span id="page-23-3"></span> **8.1 EAServer Programmer's Guide**

### **8.1.1 Chapter 2, Understanding Transactions and Component Lifecycles**

**Resource recovery and transaction logging** This section describes resource recovery, which enables object persistence and recovery operations. You can set the following recovery options on the Transactions tab in the Server Properties dialog box:

- Enable Recovery check to enable resource recovery. This value is stored in the com.sybase.jaguar.server.TxManager.RecoveryEnabled property.
- Recovery Log File Name enter the name of the transaction log file, which the recovery manager reads to perform transaction recovery. You can specify either a file name only, or an absolute path to a file. If you specify a file name only, the file is created in *\$JAGUAR/bin* or *\$JAGUAR/devbin*. The default is *<serverName>Recovery.log*. The log file name is stored in the com.sybase.jaguar.server.TxManager.logfile property.
- Log File Size enter the minimum size of the transaction log file; the default is 1MB. This value is stored in the com.sybase.jaguar.server.TxManager.logsize property.

# <span id="page-23-0"></span>**9. Technical support**

Each Sybase installation that has purchased a support contract has one or more designated people who are authorized to contact Sybase Technical Support. If you have any questions about this installation or if you need assistance during the installation process, ask the designated person to contact Sybase Technical Support or the Sybase subsidiary in your area.

# <span id="page-23-1"></span>**10. Other sources of information**

Use the Sybase Getting Started CD, the SyBooks™ CD, and the Sybase Product Manuals Web site to learn more about your product:

- The Getting Started CD contains release bulletins and installation guides in PDF format, and may also contain other documents or updated information not included on the SyBooks CD. It is included with your software. To read or print documents on the Getting Started CD, you need Adobe Acrobat Reader, which you can download at no charge from the Adobe Web site using a link provided on the CD.
- The SyBooks CD contains product manuals and is included with your software. The Eclipse-based SyBooks browser allows you to access the manuals in an easy-to-use, HTML-based format.

Some documentation may be provided in PDF format, which you can access through the PDF directory on the SyBooks CD. To read or print the PDF files, you need Adobe Acrobat Reader.

Refer to the *SyBooks Installation Guide* on the Getting Started CD, or the *README.txt* file on the SyBooks CD for instructions on installing and starting SyBooks.

• The Sybase Product Manuals Web site is an online version of the SyBooks CD that you can access using a standard Web browser. In addition to product manuals, you will find links to EBFs/Maintenance, Technical Documents, Case Management, Solved Cases, newsgroups, and the Sybase Developer Network.

To access the Sybase Product Manuals Web site, go to Product Manuals at <http://www.sybase.com/support/manuals/>.

## <span id="page-24-0"></span> **10.1 Sybase certifications on the Web**

Technical documentation at the Sybase Web site is updated frequently.

- ❖ **Finding the latest information on product certifications** 
	- 1 Point your Web browser to Technical Documents at <http://www.sybase.com/support/techdocs/>.
	- 2 Click Certification Report.
	- 3 In the Certification Report filter select a product, platform, and timeframe and then click Go.
	- 4 Click a Certification Report title to display the report.
- ❖ **Finding the latest information on component certifications**
	- 1 Point your Web browser to Availability and Certification Reports at <http://certification.sybase.com/>.
- 2 Either select the product family and product under Search by Base Product; or select the platform and product under Search by Platform.
- 3 Select Search to display the availability and certification report for the selection.
- ❖ **Creating a personalized view of the Sybase Web site (including support pages)**

Set up a MySybase profile. MySybase is a free service that allows you to create a personalized view of Sybase Web pages.

- 1 Point your Web browser to Technical Documents at <http://www.sybase.com/support/techdocs/>.
- 2 Click MySybase and create a MySybase profile.

## <span id="page-25-0"></span> **10.2 Sybase EBFs and software maintenance**

#### ❖ **Finding the latest information on EBFs and software maintenance**

- 1 Point your Web browser to the Sybase Support Page at <http://www.sybase.com/support>.
- 2 Select EBFs/Maintenance. If prompted, enter your MySybase user name and password.
- 3 Select a product.
- 4 Specify a time frame and click Go. A list of EBF/Maintenance releases is displayed.

Padlock icons indicate that you do not have download authorization for certain EBF/Maintenance releases because you are not registered as a Technical Support Contact. If you have not registered, but have valid information provided by your Sybase representative or through your support contract, click Edit Roles to add the "Technical Support Contact" role to your MySybase profile.

5 Click the Info icon to display the EBF/Maintenance report, or click the product description to download the software.

# <span id="page-26-0"></span>**11. Accessibility features**

EAServer 5.2 has been tested for compliance with U.S. government Section 508 Accessibility requirements. The online help for this product is also provided in HTML, JavaHelp, and Eclipse help formats, which you can navigate using a screen reader.

EAServer Manager supports working without a mouse. For more information, see Chapter 2, "Sybase Central Overview," in the *EAServer System Administration Guide*.

The Web Services Toolkit plug-in for Eclipse supports accessibility features for those that cannot use a mouse, are visually impaired or have other special needs. For information about these features refer to Eclipse help:

- 1 Start Eclipse.
- 2 Select Help | Help Contents.
- 3 Enter Accessibility in the Search dialog box
- 4 Select Accessible User Interfaces or Accessibility Features for Eclipse

**Note** You may need to configure your accessibility tool for optimal use. Some screen readers pronounce text based on its case; for example, they pronounce ALL UPPERCASE TEXT as initials, and MixedCase Text as words. You might find it helpful to configure your tool to announce syntax conventions. Consult the documentation for your tool.

For additional information about how Sybase supports accessibility, see Sybase Accessibility at<http://www.sybase.com/accessibility>. The Sybase Accessibility site includes links to information on Section 508 and W3C standards.